## **Handleiding: App EV'n AR installeren op hololens**

- 1. Voorafgaande stappen
	- Je vraagt de software aa[n Dirk Goyvaerts](mailto:dirk.goyvaerts@diagnosecar.be) (projectcoördinator Diagnose Car) en slaat dit op je pc.
	- Je vraag eveneens je code.
	- Hololens en pc moeten op hetzelfde netwerk aangesloten zijn.
	- Als de hololens te lang stil ligt, zal hij automatisch afsluiten. Zorg bij het installeren dat de hololens dus af en toe beweegt (door hem bv. op je hoofd te zetten tijdens het installeren)
- 2. Koppel de hololens aan je pc
	- Geef het IP-adres van de hololens in bovenaan in de browers van je pc.
		- Het IP-adres vind je op de hololens door op het icoon 'internet' te klikken.
			- o Ga vervolgens naar geavanceerde opties
				- o Klik vervolgens 'eigenschappen' aan
				- o Kies tot slot IPV4 adres
	- Je pc vraagt hierna de gebruikersnaam en wachtwoord van je hololens in te geven.

3. App instaleren op de hololens

- Op je pc kies je op de balk links voor 'Mixed reality capture' en vervolgens 'view'
- Kies in 'Deploy Apps' het onderdeel 'Local Storage' en kies 'je bestanden kiezen'.
	- o Dit zijn de bestanden dat je ontvangen hebt van Dirk en opgeslagen hebt op je pc (zie stap 1)
	- o Ga naar de map op je pc en selecteer het bestand.
- Klik op 'Install'. De software wordt geïnstalleerd.
- Na installatie klik je op 'Done'
- Doe nu vervolgens hetzelfde voor het bestand 'Install Certificate'
- 4. Herstart de hololens. De app staat nu op de hololens
	- Ga op de hololens naar 'alle apps'
	- Zoek EV'n AR, blijf op het icoon klikken
	- Klik 'JA' bij de vraag 'oogtraktie' en 'microfoon'
	- Download Media en geef je code in (deze ontvang je van Dirk Diagnose Car)
	- Er wordt opnieuw username en passwoord gevraagd, maar dit is enkel voor het leerlingenvolgsysteem

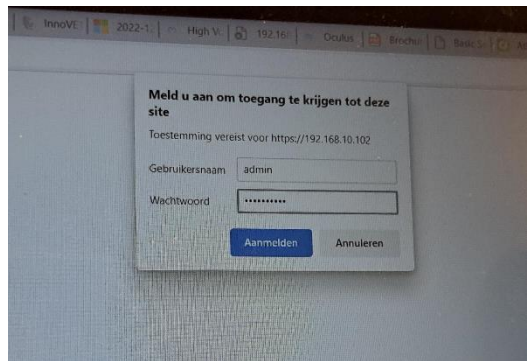

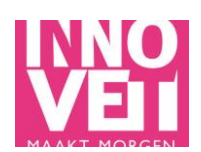

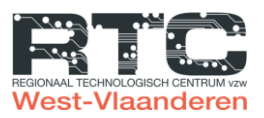